## Accessing a shared mailbox on an Apple device (iOS)

The mail and Outlook apps on an iPhone or iPad are not able to access delegated mailbox directly. However, it is possible to set up the 'mail' app using the IMAP protocol.

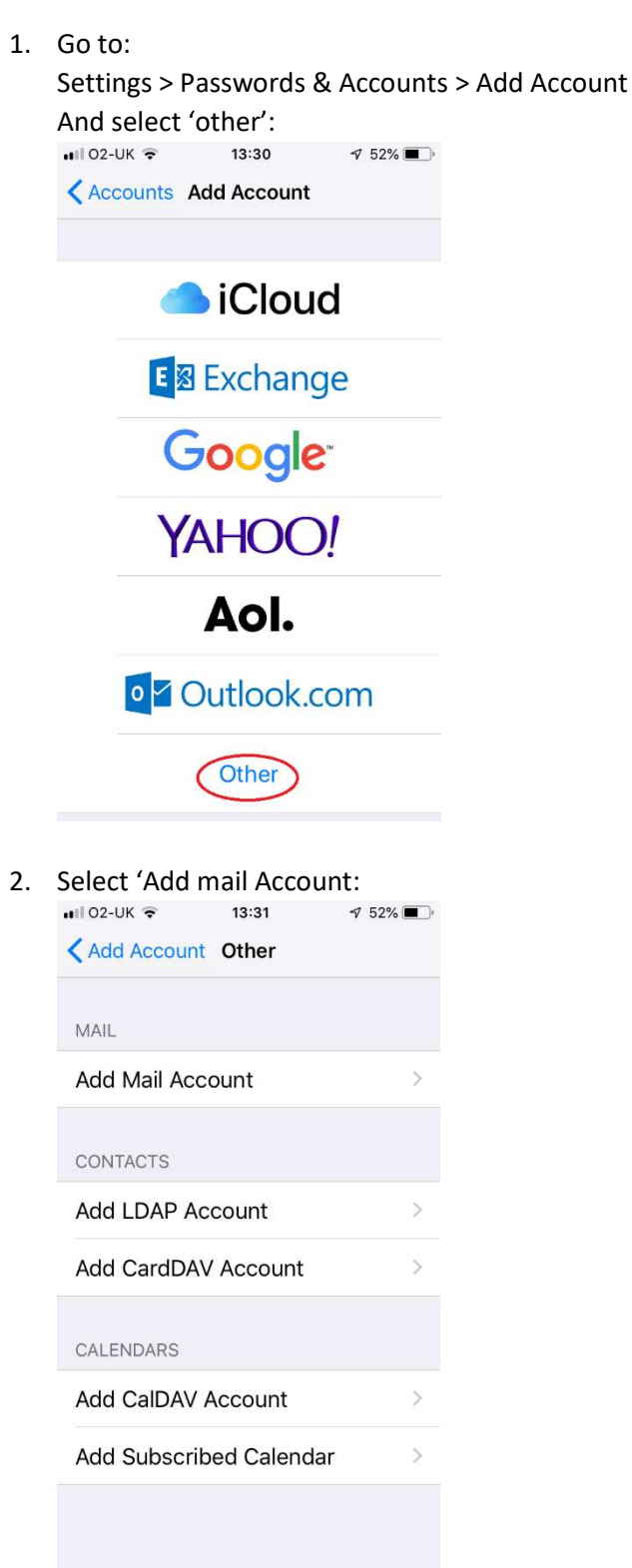

3. Enter the account details where:

Name: This should be the 'Official Sender', and will be seen by recipients Email: is the full email address of the shared mailbox Password: is your SSO password Description: used to identify the account on your device<br>  $\frac{1}{2}$   $\frac{1}{2}$   $\frac{1}{2}$   $\frac{1}{2}$   $\frac{1}{2}$   $\frac{1}{2}$   $\frac{1}{2}$   $\frac{1}{2}$   $\frac{1}{2}$   $\frac{1}{2}$   $\frac{1}{2}$   $\frac{1}{2}$   $\frac{1}{2}$   $\frac{1}{2}$   $\frac{1}{2}$   $\frac{1}{2}$   $\frac$  $|||02-UK$ 13:33 Cancel New Account **Next** Name **Shared Mailbox** Email shared@dept.ox.ac.uk Password ••••••••••••

**Description Shared Mailbox** 

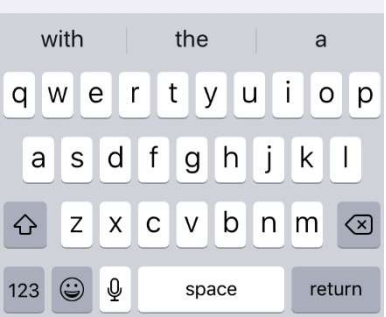

4. Then select 'Next' and complete these settings: Select 'IMAP' and set the 'INCOMING MAIL SERVER' details Host Name: outlook.office365.com

Username: your own email address followed by "/" and the account name of the shared mailbox: e.g. jo.smyth@dept.ox.ac.uk/sharedmb

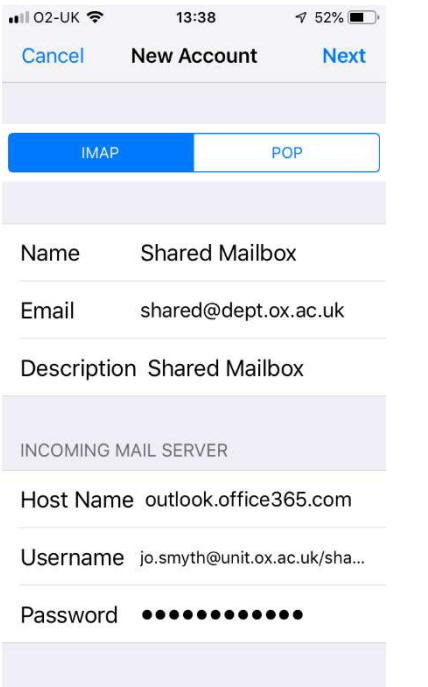

5. Scroll down & add the "OUTGOING MAIL SERVER" details Host Name: smtp.outlook365.com Username: your\_sso@OX.AC.UK (nb: OX.AC.UK in capitals) Password: Your SSO password

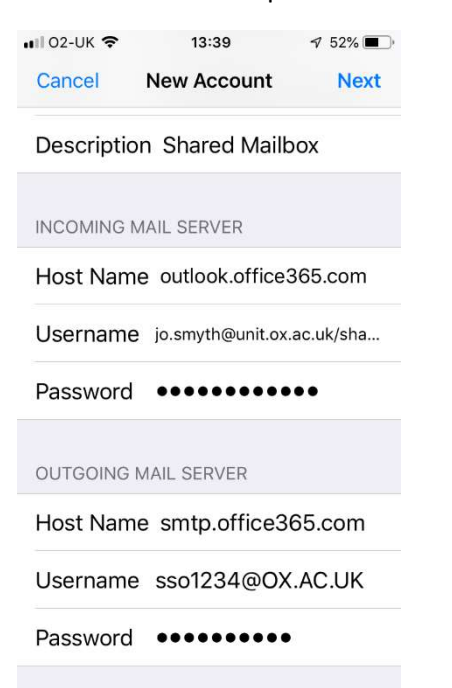

6. Select 'Next' and the account should be verified. If it fails, check all the details.

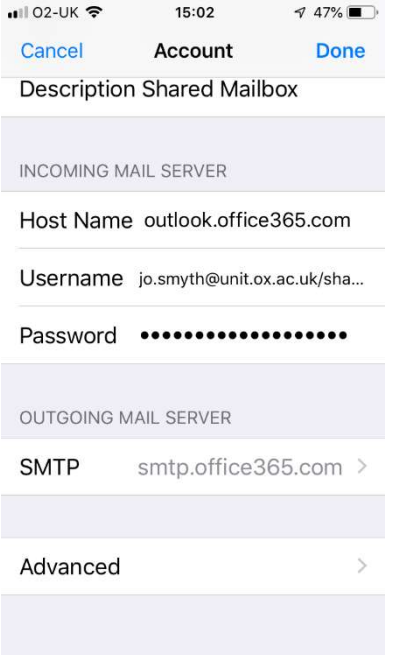

7. Then scroll down to select 'Advanced', and scroll now to set 'Use SSL:

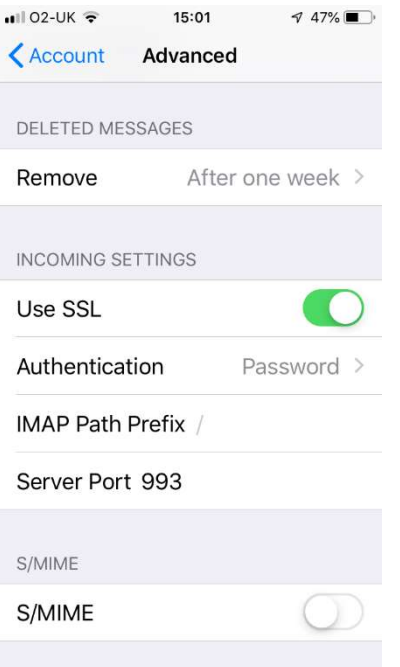

8. Return to account and select the name of SMTP OUTGOING MAIL SERVER

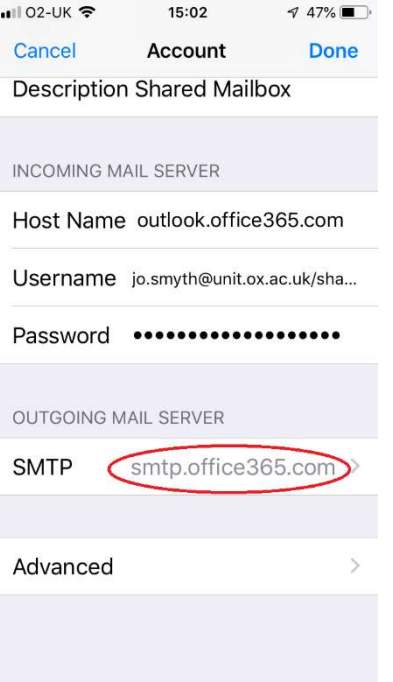

9. Select the PRIMARY SERVER

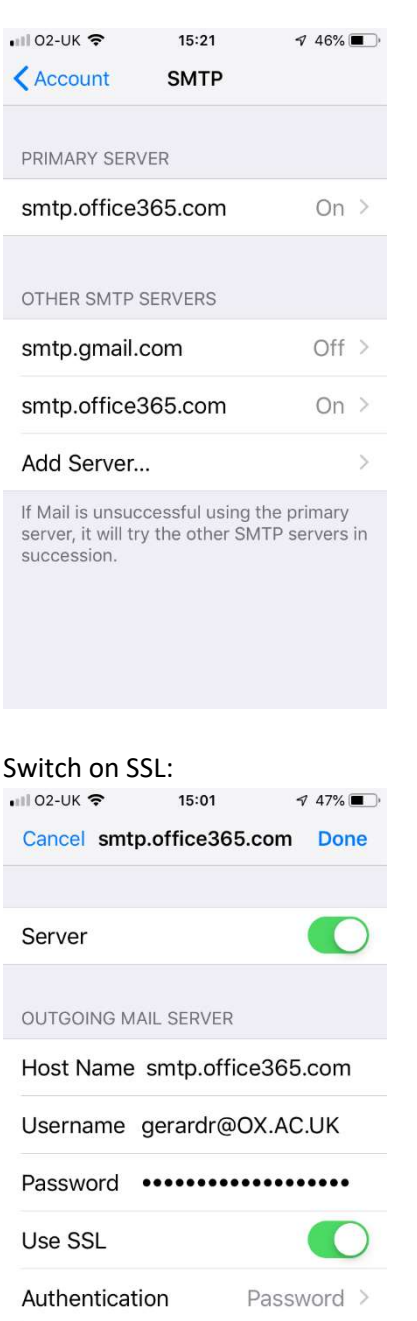

 $10.$ 

- Server Port 587
- 11. Select "Done" and return to the account and ensure 'Mail' is switched on of the new account.